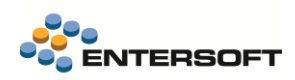

# **Entersoft Business Suite v5.0.6.1**

Entersoft Business Suite®

Νέα χαρακτηριστικά και επεκτάσεις

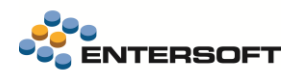

## Περιεχόμενα

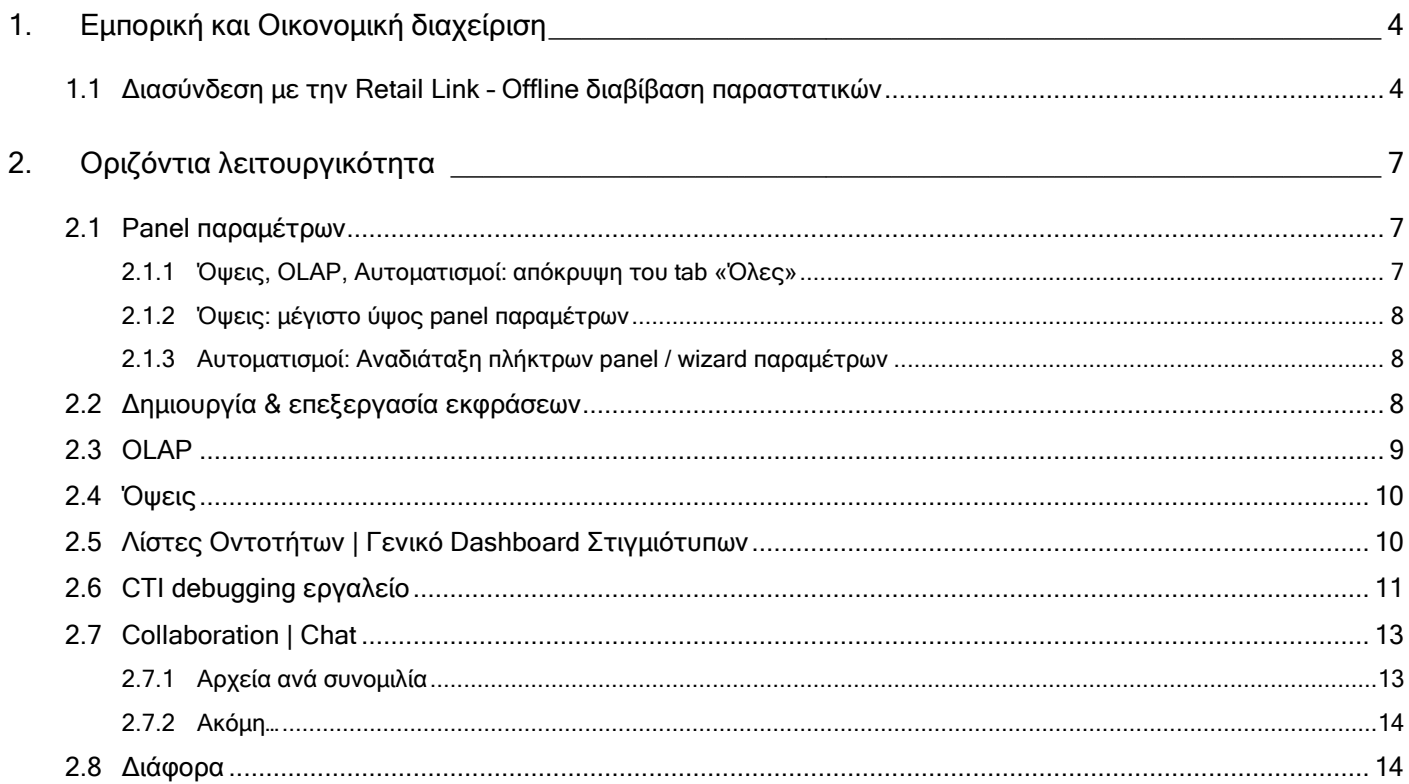

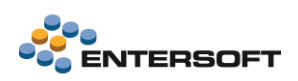

## **Συνοπτική περιγραφή περιεχομένων**

#### **Εμπορική και Οικονομική διαχείριση**

• Διασύνδεση με την Retail Link – Offline διαβίβαση παραστατικών

#### **Οριζόντια λειτουργικότητα**

- CTI | Νέο CTI debugging εργαλείο
- Collaboration | Panel αρχείων ανά συνομιλία στο Chat
- Λειτουργικές και UI βελτιώσεις στο Panel παραμέτρων σε Όψεις, Αυτοματισμούς και OLAP
- Λίστες οντοτήτων | Γενικό dashboard στιγμιότυπων

Στη συνέχεια αναλύεται κατά κατηγορία ο κατάλογος των νέων λειτουργιών & βελτιώσεων με οδηγίες χρήσης & παραδείγματα.

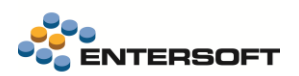

## <span id="page-3-0"></span>**1. Εμπορική και Οικονομική διαχείριση**

#### <span id="page-3-1"></span>**1.1 Διασύνδεση με την Retail Link – Offline διαβίβαση παραστατικών**

Σε αυτήν την έκδοση, δόθηκε η δυνατότητα Offline διαβίβασης παραστατικών στην Υπηρεσία myDATA μέσω της Retal@Link. Αυτή η δυνατότητα είναι ιδιαίτερα σημαντική για τις επιχειρήσεις λιανικής πώλησης.

Σύμφωνα με την νομοθεσία, παραστατικά που αποστέλλονται ηλεκτρονικά μέσω παρόχου ηλεκτρονικής τιμολόγησης μπορούν να εκδοθούν μόνο όταν ληφθούν τα στοιχεία αυθεντικοποίησης (mark, uid, authenticationCode κτλ). Η ενέργεια αυτή επιβεβαιώνει ότι η συναλλαγή έχει ενημερώσει επιτυχώς την Υπηρεσία myDATA και το παραστατικό είναι έγκυρο.

Υπάρχουν όμως περιπτώσεις που δεν είναι δυνατή η σύνδεση του παρόχου με την Υπηρεσία myDATA λόγω προβλημάτων επικοινωνίας. Σε αυτές τις περιπτώσεις ο νόμος δίνει την δυνατότητα να εκδοθεί Offline το παραστατικό και να διαβιβαστεί στην πλατφόρμα μόλις αποκατασταθούν τα προβλήματα επικοινωνίας.

Αυτό σημαίνει ότι ο πάροχος:

 $\vdots$ 

- έχει λάβει το παραστατικό και έχει επικυρώσει την ορθότητα των δεδομένων του.
- θα το διαβιβάσει σε δεύτερο χρόνο στην υπηρεσία myDATA.
- θα αποστείλει πίσω στο ERP τα στοιχεία αυθεντικοποίησης εκ των υστέρων.

Η συμπεριφορά της εφαρμογής ορίζεται από την νέα γενική παράμετρο Ηλεκτρονική τιμολόγηση: Offline διαβίβαση παραστατικών.

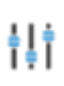

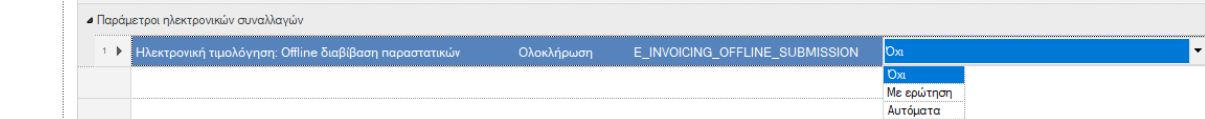

- Όχι. Σε περίπτωση αποτυχίας διαβίβασης της συναλλαγής στην υπηρεσία myDATA, τότε σταματά η διαδικασία και το παραστατικό δεν μπορεί να εκδοθεί.
- Με ερώτηση. Σε περίπτωση αποτυχίας της Online διαβίβασης, τότε ο χρήστης θα πρέπει να δηλώσει αν επιθυμεί να προχωρήσει η διαδικασία Offline διαβίβασης. Αν όχι, τότε σταματά η διαδικασία έκδοσης του παραστατικού. Αν ναι, τότε προχωρά η Offline διαβίβασή και έκδοση του παραστατικού χωρίς τα στοιχεία αυθεντικοποίησης του.
- Αυτόματα. Σε περίπτωση αποτυχίας της Online διαβίβασης, τότε ο πάροχος θα προχωρήσει στην διαβίβασή του σε δεύτερο χρόνο. Η έκδοση του παραστατικού γίνεται επιτυχώς χωρίς τα στοιχεία αυθεντικοποίησης.

Η προεπιλεγμένη τιμή της παραμέτρου είναι ΟΧΙ. Θα πρέπει να προσαρμοστεί ανάλογα με τις ανάγκες της εγκατάστασης.

#### Αποστολή παραστατικών

Κατά την καταχώρηση του παραστατικού η εφαρμογή προχωρά είτε με ερώτηση είτε άμεσα, αναλόγως της επιλογής στην γενική παράμετρο, σε Offline διαβίβαση του παραστατικού εφόσον μετά την προσπάθεια Online διαβίβασης υπάρξει αποτυχία επικοινωνίας με την υπηρεσία myDATA.

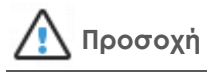

Σε περίπτωση μαζικής αποστολής παραστατικών η επιλογή «Με ερώτηση» λειτουργεί ως «Αυτόματα».

#### Εκτύπωση παραστατικών

Όπως ειπώθηκε για τα παραστατικά που έχουν διαβιβαστεί Offline επιτυχώς μπορεί κανείς να προχωρήσει στην έκδοση και εκτύπωση τους. Σε αυτά φυσικά θα λείπουν τα στοιχεία αυθεντικοποίησης, όμως θα πρέπει να αναγράφεται η σήμανση «Χειρόγραφο» καθώς και η ημερομηνία offline έκδοσης.

Για τον λόγο αυτό θα πρέπει να προχωρήσετε σε επέμβαση των φορμών εκτύπωσης ώστε με παραμετρικό τρόπο να εκτυπώνεται η σήμανση.

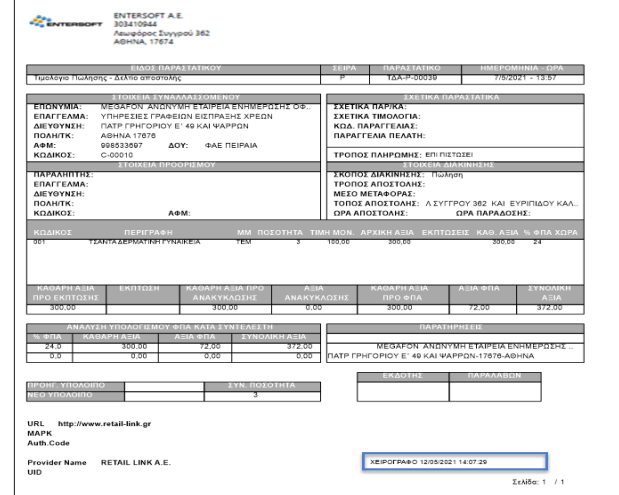

### **Επέμβαση στις φόρμες εκτύπωσης παραστατικών**

Οι φόρμες εκτύπωσης των παραστατικών θα πρέπει να τροποποιηθούν για να συμπεριλάβουν τις πληρ ένα νέο πεδίο έκφρασης στον διαθέσιμο χώρο της φόρμας.

#### Έκφραση:

IIF(esluaval(rowc("GID").tostring,"select statuscode from ESFIEinvoiceProviderDetails where fdocumentgid = @orgval")=8, "ΧΕΙΡΟΓΡΑΦΟ " & esluaval(rowc("GID").tostring,"select Format(IssueDate, 'dd-MM-yyyy hh:mm:ss') from ESFIEinvoiceProviderDetails where fdocumentgid = @orgval"), "")

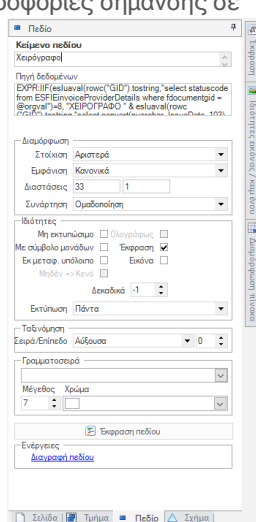

#### Ενημέρωση στοιχείων αυθεντικοποίησης

Στην όψη Διαχείριση παραστατικών παρόχου, τα παραστατικά που έχουν διαβιβαστεί Offline, εμφανίζονται ως επιτυχημένα αλλά υπάρχει νέα στήλη με ένδειξη Σ΄ καθώς και νέα επιλογή στα κριτήρια της όψης, για τον εντοπισμό τους.

Σε δεύτερο χρόνο, μπορεί να ζητηθεί η ενημέρωση των στοιχείων αυθεντικοποίησης από την Υπηρεσία myDATA μέσω του αυτοματισμού «Ενημέρωση στοιχείων αυθεντικοποίησης».

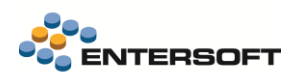

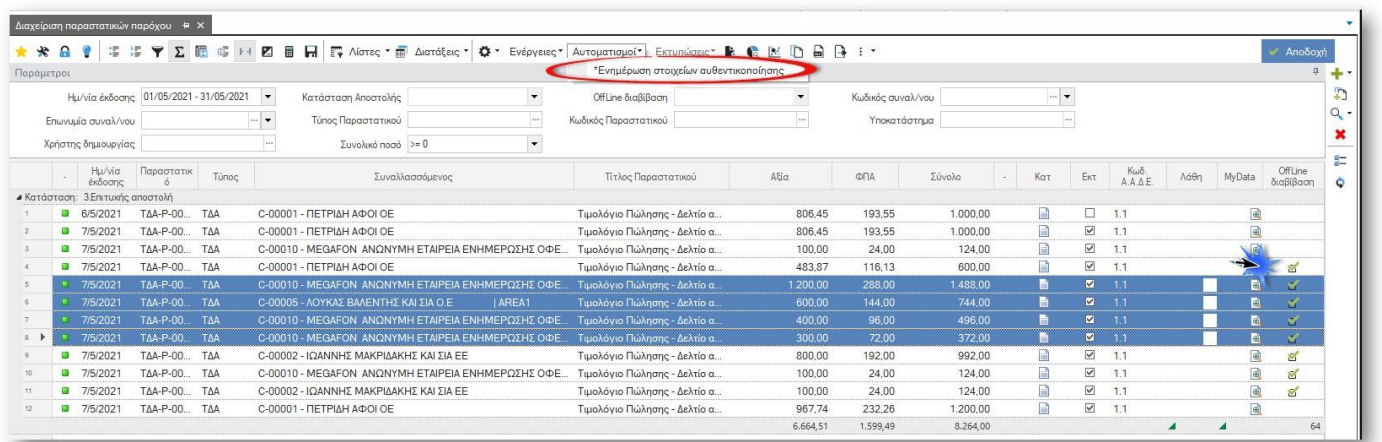

Μετά την ενημέρωση τους, μπορεί κανείς να δει τα ενημερωμένα στοιχεία κάθε εγγραφής επιλέγοντας το εικονίδιο <sup>στη</sup> στην στήλη MyData.

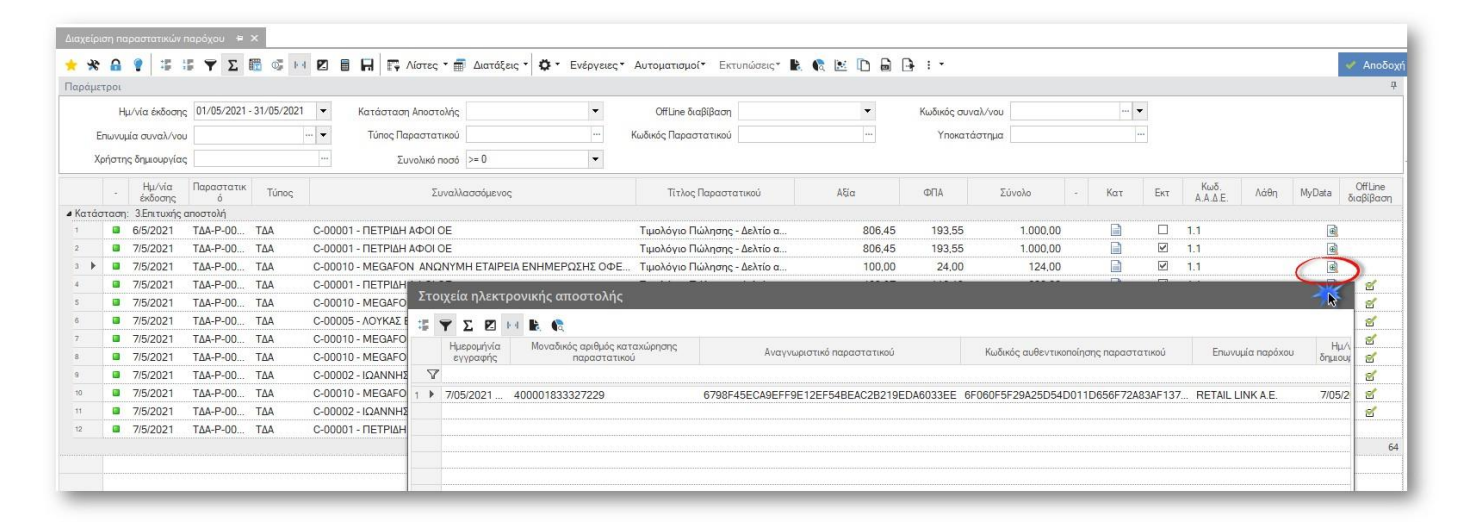

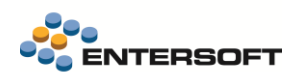

## <span id="page-6-0"></span>**2. Οριζόντια λειτουργικότητα**

### <span id="page-6-2"></span><span id="page-6-1"></span>**2.1 Panel παραμέτρων**

#### 2.1.1 Όψεις, OLAP, Αυτοματισμοί: απόκρυψη του tab «Όλες»

Στην περίπτωση που οι παράμετροι μιας όψης, ενός αυτοματισμού ή ενός OLAP έχουν ενταχθεί σε κατηγορίες παραμέτρων και εμφανίζονται οργανωμένες σε tabs, εμφανίζεται by default και το επιπλέον tab «Όλες», όπου παρουσιάζονται όλες οι παράμετροι. Δίδεται πλέον η δυνατότητα να μην εμφανίζεται το «Όλες» tab, απενεργοποιώντας το νέο flag Εμφάνιση κατηγορίας "Όλες".

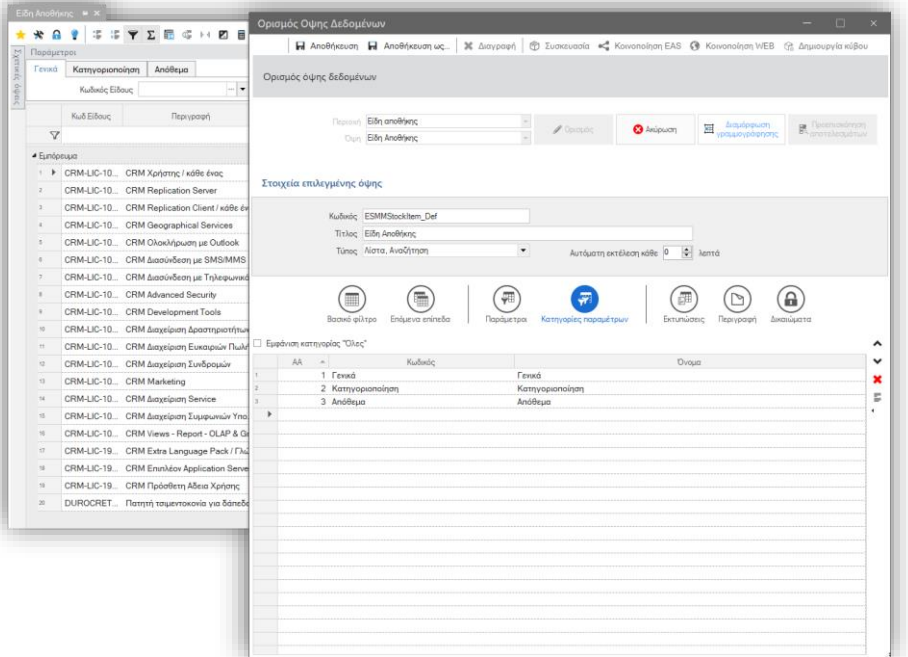

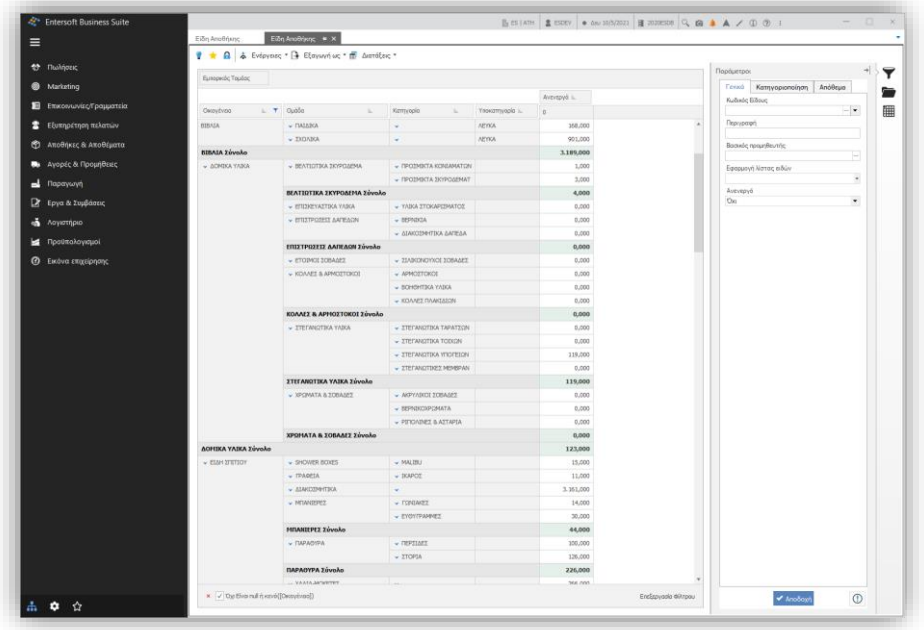

Εάν υπάρχουν παράμετροι με συνθήκη ορατότητας: «για προχωρημένους», η απενεργοποίηση του flag δεν επιτρέπεται.

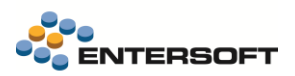

#### <span id="page-7-0"></span>2.1.2 Όψεις: μέγιστο ύψος panel παραμέτρων

Το μέγιστο ύψος του panel των παραμέτρων αυξήθηκε σημαντικά και ορίστηκε στις 25 γραμμές, προκειμένου να αποφεύγεται η εμφάνιση της scrollbar κατά το δυνατό.

#### <span id="page-7-1"></span>2.1.3 Αυτοματισμοί: Αναδιάταξη πλήκτρων panel / wizard παραμέτρων

Το πλήκτρο «Αποδοχή» εμφανίζεται αριστερά του πλήκτρου «Ακύρωση», ακολουθώντας την οριζόντια σύμβαση σε windows περιβάλλοντα.

Τα δύο αυτά βασικά πλήκτρα στοιχίζονται πλέον δεξιά και όχι στο κέντρο της φόρμας, παραμένοντας σταθερά στην περίπτωση Wizard παραμέτρων, όπως φαίνεται και στα δύο ενδεικτικά παραδείγματα δεξιά.

#### <span id="page-7-2"></span>**2.2 Δημιουργία & επεξεργασία εκφράσεων**

Ο διάλογος σύνταξης και επεξεργασίας εκφράσεων ανανεώθηκε και

ενισχύθηκε με εξειδικευμένο editor που χρωματίζει κατάλληλα τους δεσμευμένους όρους και λέξεις και δίνει τη δυνατότητα για zoom, με το συνδυασμό <ctrl> + mouse wheel. Διευκολύνεται έτσι σημαντικά η σύνταξη και η ανάγνωσή τους.

Ενδεικτικά σημεία όπου χρησιμοποιείται ο συγκεκριμένος διάλογος είναι:

• η επεξεργασία εκφράσεων εμφάνισης στις ιδιότητες στήλης όψης

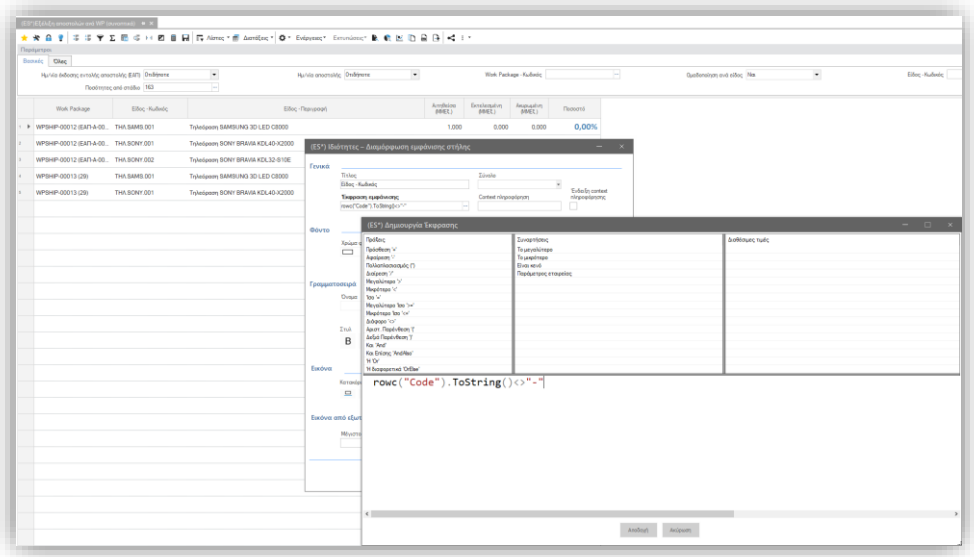

• Η επεξεργασία συνθηκών εκτέλεσης στα σχέδια ιδιοτήτων πεδίων

Wizard παραμέτρων | Αναδιάταξη πλήκτρων

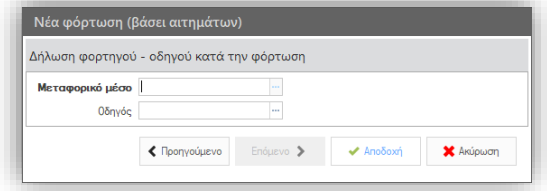

Panel παραμέτρων | Αναδιάταξη πλήκτρων

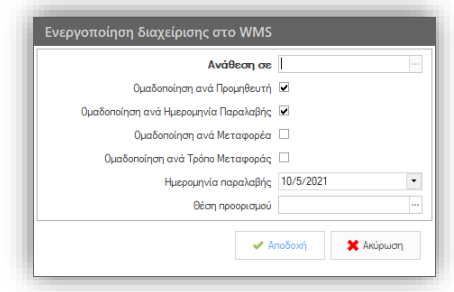

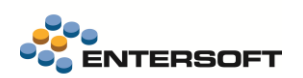

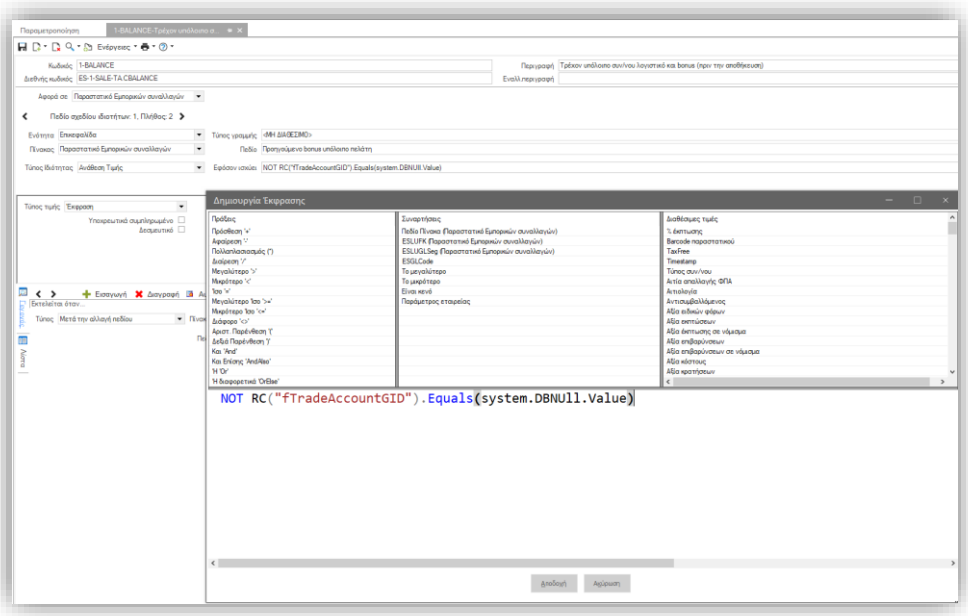

#### <span id="page-8-0"></span>**2.3 OLAP**

• Στα νέα OLAP και συγκεκριμένα στη δυνατότητα drill down, το πλάτος των στηλών ορίστηκε να είναι best fit (αντί για fit to width) ώστε να είναι ευανάγνωστα αμέσως.

![](_page_8_Picture_60.jpeg)

Προστέθηκε η δυνατότητα παράκαμψης της εφαρμογής των όσων ορίζει το επιλεγμένο στυλ, ανά πίνακα (όχι συνολικά για το OLAP). Αυτό επιτυγχάνεται ενεργοποιώντας το σχετικό flag στις Ιδιότητες πίνακα.

![](_page_9_Picture_124.jpeg)

#### <span id="page-9-0"></span>**2.4 Όψεις**

Στις ιδιότητες στήλης μιας όψης, προστέθηκε το check box Ένδειξη context πληροφόρησης. Ενεργοποιώντας αυτήν την επιλογή, εμφανίζεται το εικονίδιο αριστερά των δεδομένων της συγκεκριμένες στήλης, ως ένδειξη ότι στη συγκεκριμένη στήλη έχει ενεργοποιηθεί η context πληροφόρηση (Επισκόπηση, Scorecard, Timeline, Gantt chart).

![](_page_9_Figure_5.jpeg)

#### <span id="page-9-1"></span>**2.5 Λίστες Οντοτήτων | Γενικό Dashboard Στιγμιότυπων**

Στην προηγούμενη έκδοση 5.0.6.0 προστέθηκε νέα δομή Στιγμιότυπο λίστας (ES00ListSnapshot, ES00ListItemSnapshot) στην οποία φυλάσσεται ένα στιγμιότυπο των Μη στατικών & Αποθηκευμένων λιστών και, συγκεκριμένα, των Οντοτήτων τους κατά τη διαδικασία της Επαναδημιουργίας λίστας, εφόσον έχει ενεργοποιηθεί η επιλογή (flag): Λήψη στιγμιότυπου.

Όπως περιγράφεται και στο [κείμενο της έκδοσης 5.0.6.0,](https://wiki.entersoft.eu/wiki/ERP-EL02-5.0.6.0#.CE.A5.CF.80.CE.BF.CF.83.CF.84.CE.AE.CF.81.CE.B9.CE.BE.CE.B7_reporting_.7C_.CE.A3.CF.84.CE.B9.CE.B3.CE.BC.CE.B9.CF.8C.CF.84.CF.85.CF.80.CE.BF_.CE.BB.CE.AF.CF.83.CF.84.CE.B1.CF.82) η δομή αυτή αποσκοπεί στην υποστήριξη αναφορών σε cases που χρησιμοποιούν τις λίστες. Στην έκδοση αυτή παρέχεται ένα γενικό dashboard απεικόνισης των στιγμιότυπων μιας λίστας. Αυτό περιλαμβάνει ένα grid με το πλήθος των οντοτήτων της λίστας ανά ημερομηνιακό διάστημα καθώς και τη διαγραμματική απεικόνιση της ίδιας πληροφορίας.

![](_page_10_Picture_1.jpeg)

![](_page_10_Picture_134.jpeg)

#### <span id="page-10-0"></span>**2.6 CTI debugging εργαλείο**

Για τη διευκόλυνση του εντοπισμού προβλημάτων και των αιτιών τους κατά την χρήση του Entersoft CTI, παρέχεται πλέον σχετικό εργαλείο αναλυτικής καταγραφής των σχετικών γεγονότων (events). Αυτό είναι διαθέσιμο στην Toolbar επικοινωνίας, κάτω από το CTI menu.

![](_page_10_Picture_5.jpeg)

Στον debugger επιλέγουμε κατ' αρχάς την γραμμή / συσκευή προς παρακολούθηση. Είναι δυνατό να παρακολουθούμε περισσότερες από μία γραμμές / συσκευές παράλληλα.

Για παράδειγμα, στην ακόλουθη εικόνα βλέπουμε τον debugger ενεργοποιημένο για την γραμμή 100 και την γραμμή 101, ταυτόχρονα. Αξιοποιώντας τις MDI δυνατότητες του Entersoft Business Suite 2020, είναι εφικτή η αποτελεσματική παρακολούθηση των events και των δύο γραμμών.

Παρέχονται δυνατότητες:

- ενεργοποίησης / απενεργοποίησης του debugger
- ομαδοποίησης αποτελεσμάτων με απλό drag and drop
- εκκαθάρισης λίστας γεγονότων
- αποθήκευσης των καταγεγραμμένων events σε αρχείο xml

![](_page_11_Picture_1.jpeg)

![](_page_11_Picture_50.jpeg)

- άνοιγμα αρχείου xml με events, όταν το debug είναι απενεργοποιημένο
- ενεργοποίηση / απενεργοποίηση αυτόματης κύλισης (scrolling)
- αναζήτησης και φιλτραρίσματος

![](_page_11_Picture_51.jpeg)

• φιλτραρίσματος ανά στήλη, με πλούσιες δυνατότητες επεξεργασίας και διαμόρφωσης φίλτρων

![](_page_11_Picture_52.jpeg)

### <span id="page-12-0"></span>**2.7 Collaboration | Chat**

### <span id="page-12-1"></span>2.7.1 Αρχεία ανά συνομιλία

Στην φόρμα του chat, στην περιοχή της συνομιλίας, προστέθηκε νέο Panel όπου προβάλλονται τα αρχεία της επιλεγμένης συνομιλίας. Αρχικά το panel είναι κλειστό και μπορεί να γίνει expand μέσω του πλήκτρου ... Τα αρχεία της τρέχουσας συνομιλίας εμφανίζονται με φθίνουσα ημερομηνιακή σειρά.

- Στο δεξί κλικ μενού της λίστας παρέχεται δυνατότητα για ανανέωσή της.
- Με διπλό κλικ σε ένα αρχείο, ανοίγει προς προβολή το σχετικό αρχείο

![](_page_12_Picture_92.jpeg)

Για κάθε ένα αρχείο της συνομιλίας είναι άμεσα ορατές οι ακόλουθες πληροφορίες: (α) ο τύπος του αρχείου (β) η ημερομηνία αποστολής (γ) ο τίτλος του αρχείου (ο οποίος δημιουργείται αυτόματα όπου απαιτείται) και (δ) ο αποστολέας του αρχείου

![](_page_12_Picture_9.jpeg)

![](_page_13_Picture_1.jpeg)

#### <span id="page-13-0"></span>2.7.2 Ακόμη…

• Προστέθηκαν ειδοποιήσεις ήχου<sup>1</sup>, επιπλέον των ενδείξεων στη λίστα των ενεργών συνομιλιών και στο οριζόντιο μενού. Οι ηχητικές ειδοποιήσεις μπορούν να απενεργοποιηθούν ανά σταθμό εργασίας μέσω του ζχ, που βρίσκεται κάτω αριστερά στην οθόνη του Chat

![](_page_13_Picture_4.jpeg)

• Υποστηρίχθηκε η δυνατότητα για share το export σε Excel ενός OLAP. Ο διάλογος του export σε excel των OLAP είναι διαθέσιμος και σε αυτήν την περίπτωση προκειμένου το αρχείο που θα σταλεί να ανταποκρίνεται στις εκάστοτε ανάγκες.

#### <span id="page-13-1"></span>**2.8 Διάφορα**

 $\overline{a}$ 

- Στο Entersoft Migration (EMI, εισαγωγή δεδομένων advanced) η δυνατότητα προεπισκόπησης δεδομένων προς εισαγωγή υποστηρίζεται πλέον για όλων των ειδών τις πηγές, ανεξάρτητα από τον προορισμό (νέος / υπάρχων πίνακας ή οντότητα). Αυτό πρακτικά σημαίνει πως η προεπισκόπηση δεδομένων υποστηρίζεται πλέον και στην περίπτωση που ο προορισμός είναι νέος / υπάρχων πίνακας και η πηγή δεδομένων είναι επίσης πίνακας ή ερώτημα επί αυτού.
- Στην όψη των Χρηστών προστέθηκε η στήλη Αλλεπάλληλες αποτυχημένες προσπάθειες εισόδου και βελτιώθηκε η εύρεση της φωτογραφίας του χρήστη στο ερώτημα της όψης.

![](_page_13_Picture_162.jpeg)

• Κατά την εγκατάσταση Hot Fix γίνεται πλέον έλεγχος ότι δεν εκτελείται η εφαρμογή ή επιμέρους EBS εφαρμογές και ενημερώνεται σχετικά ο χρήστης, προκειμένου να τις κλείσει πριν την εγκατάσταση του Hot Fix και να ελαχιστοποιηθεί έτσι η πιθανότητα μη εγκατάστασης αρχείων επειδή χρησιμοποιούνται.

<sup>1</sup> Το αρχείο ήχου είναι αρχείο wav και περιέχεται στον κατάλογο: ESConfig\Sounds της εφαρμογής.